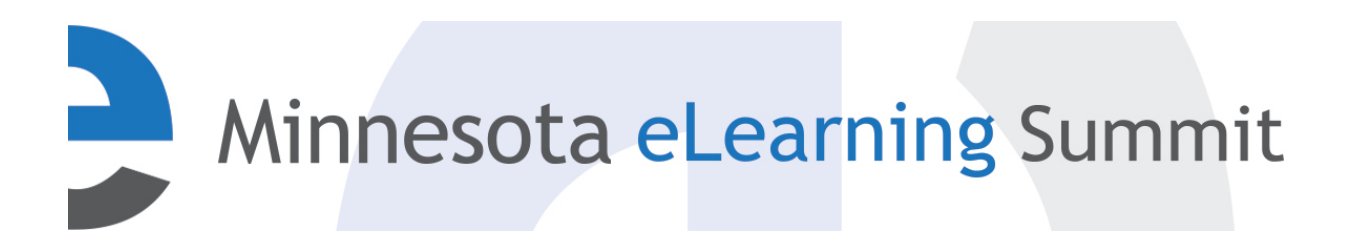

[Minnesota eLearning Summit](http://pubs.lib.umn.edu/minnesota-elearning-summit?utm_source=pubs.lib.umn.edu%2Fminnesota-elearning-summit%2F2017%2Fprogram%2F45&utm_medium=PDF&utm_campaign=PDFCoverPages) [2017](http://pubs.lib.umn.edu/minnesota-elearning-summit/2017?utm_source=pubs.lib.umn.edu%2Fminnesota-elearning-summit%2F2017%2Fprogram%2F45&utm_medium=PDF&utm_campaign=PDFCoverPages)

Aug 2nd, 3:00 PM - 4:00 PM

# Beyond Captioning: Tips and Tricks for Accessible Course Design

Jenessa L. Gerling *Hennepin Technical College*, JGerling@hennepintech.edu

Karen LaPlant *Hennepin Technical College*, karen.laplant@hennepintech.edu

Follow this and additional works at: [http://pubs.lib.umn.edu/minnesota-elearning-summit](http://pubs.lib.umn.edu/minnesota-elearning-summit?utm_source=pubs.lib.umn.edu%2Fminnesota-elearning-summit%2F2017%2Fprogram%2F45&utm_medium=PDF&utm_campaign=PDFCoverPages)

Gerling, Jenessa L. and LaPlant, Karen, "Beyond Captioning: Tips and Tricks for Accessible Course Design" (2017). *Minnesota eLearning Summit*. 45.

[http://pubs.lib.umn.edu/minnesota-elearning-summit/2017/program/45](http://pubs.lib.umn.edu/minnesota-elearning-summit/2017/program/45?utm_source=pubs.lib.umn.edu%2Fminnesota-elearning-summit%2F2017%2Fprogram%2F45&utm_medium=PDF&utm_campaign=PDFCoverPages)

The Minnesota eLearning Summit conference proceedings are produced by the University of Minnesota Libraries Publishing. Authors retain ownership of their presentation materials. These materials are protected under copyright and should not be used without permission unless otherwise noted.

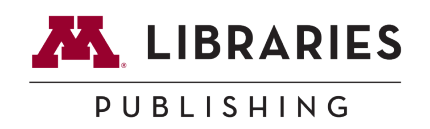

# York Technical College

# Accessibility Checklists

This document contains several checklists. With any checklist, there are general items that are not included because there are too many to list all possibility. In this respect, these checklists are not comprehensive; however, they do check for major issues. For a complete checklist and further information regarding the [Accessibility Level AA,](http://www.w3.org/WAI/WCAG20/quickref/) [\(http://www.w3.org/WAI/WCAG20/quickref/\)](http://www.w3.org/WAI/WCAG20/quickref/) and select the areas you want to examine further. Hyperlinks in this document are not given in "meaningful" form. The intention of the document is to be printed; therefor, the links needed to be in http format so that they can be keyed in.

Checklists Included:

- 1. [General Items for All Documents](#page-2-0)
- 2. [Video and Audio](#page-4-0)
- 3. [Word Documents](#page-6-0)
- 4. [Excel Documents](#page-9-0)
- 5. [PowerPoint Documents](#page-11-0)
- 6. [PDF Documents](#page-13-0)
- 7. [HTML Documents](#page-14-0)

Important Terminology:

- Screen Reader A software that reads the screen to a person. It has key stroke short cuts so that lists, headings, etc. can be used for "scanning" the document. Screen readers are normally used by visually impaired users.
- Alt Text Alternative Text this is used to describe an image, table, etc. so that the visually impaired user can have the text description read to them.

### <span id="page-2-0"></span>Checklist for General Items in All Documents

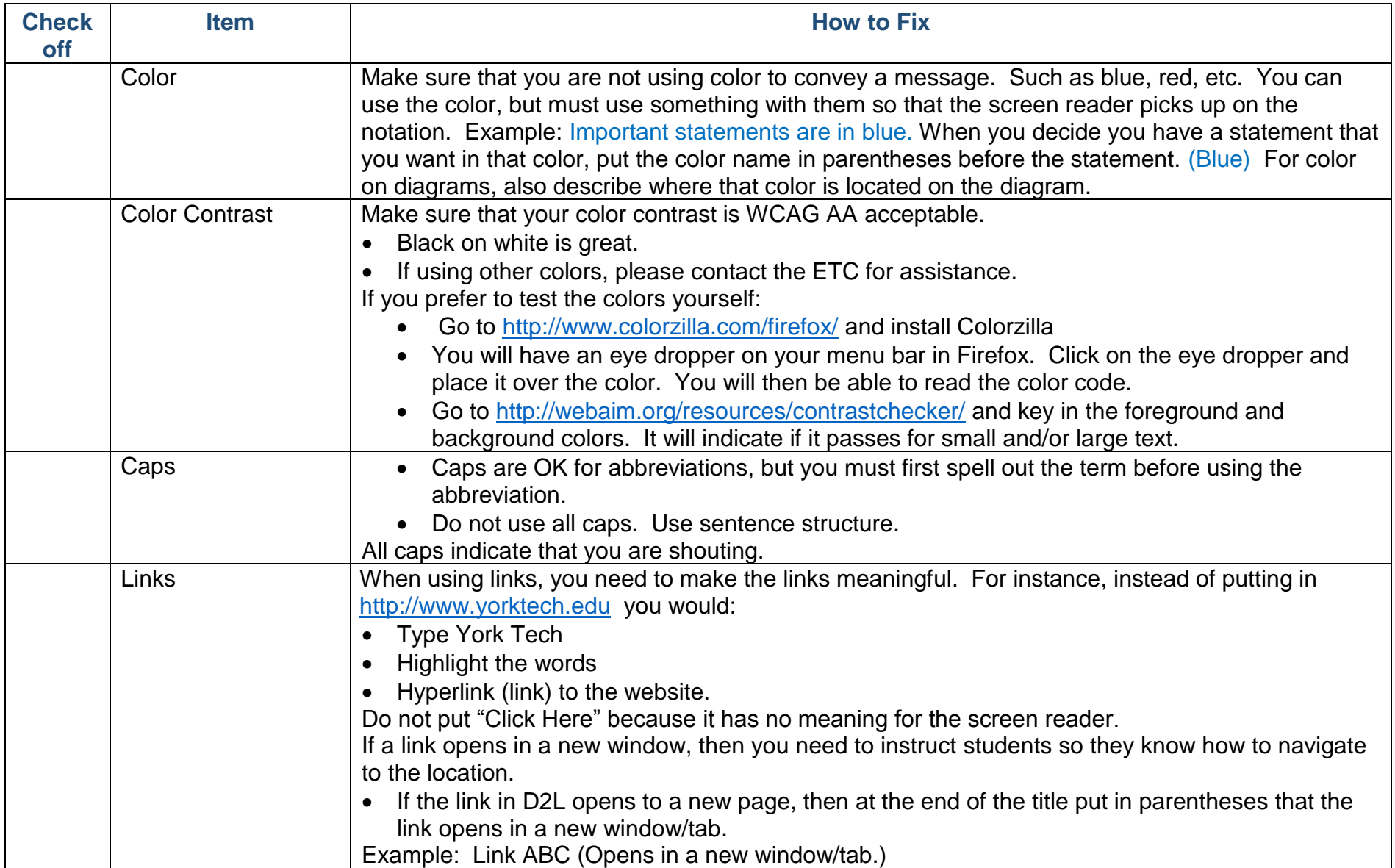

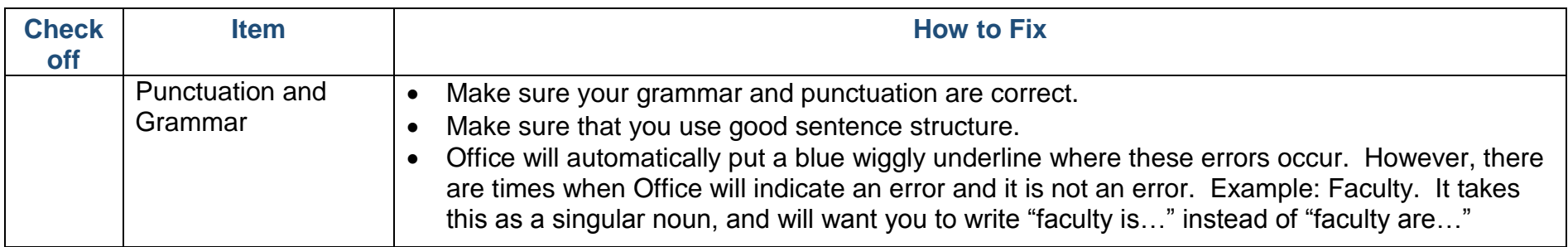

<span id="page-4-0"></span>Checklist for Video and Audio Accessibility

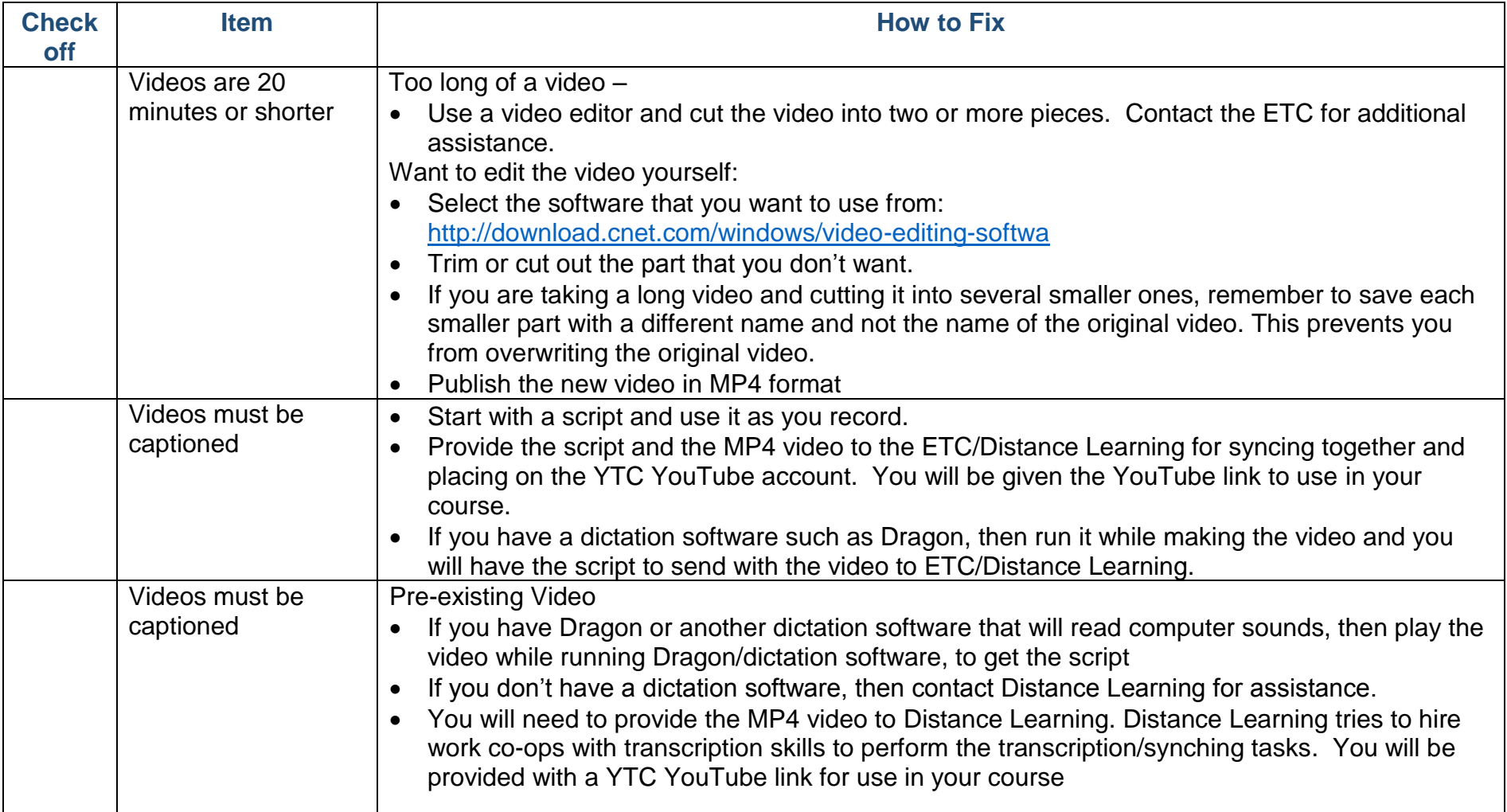

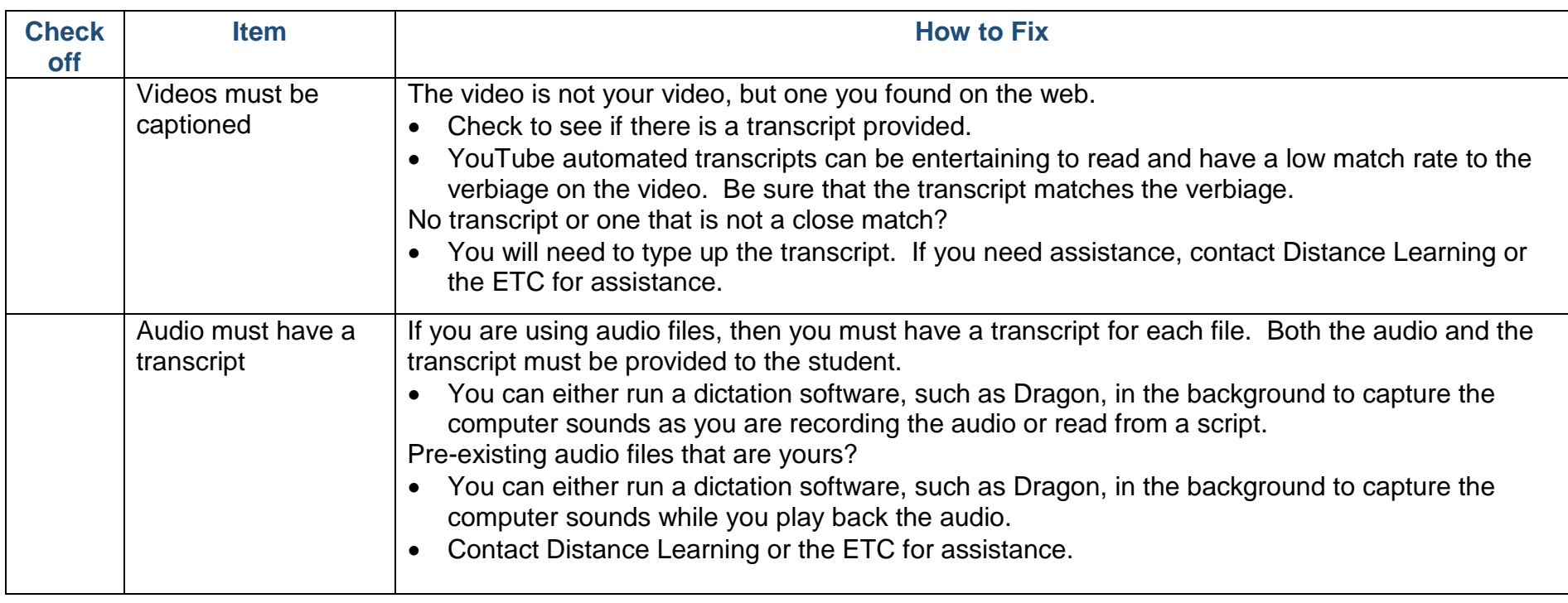

# <span id="page-6-0"></span>Checklist for Word Documents

![](_page_6_Picture_164.jpeg)

![](_page_7_Picture_185.jpeg)

![](_page_8_Picture_71.jpeg)

# <span id="page-9-0"></span>Checklist for Microsoft Excel

![](_page_9_Picture_191.jpeg)

![](_page_10_Picture_60.jpeg)

# <span id="page-11-0"></span>Checklist Microsoft PowerPoint

![](_page_11_Picture_186.jpeg)

![](_page_12_Picture_97.jpeg)

# <span id="page-13-0"></span>Checklist for PDF Files

Begin by creating your file in Word and using the accessibility checklist for Word.

![](_page_13_Picture_82.jpeg)

#### <span id="page-14-0"></span>Checklist for HTML Files

HTML files can be created before you take the file into D2L or by using Create a File in Content or by using the description editors on the tools. If you are creating the document before taking it into D2L, create it in word and make sure that it passes all the word accessibility tests.

- Click on "Save As"
- Select "Web Page, Filtered"
- To the left of "Save," you will see the word "Tools". Click on "Tools"
- Click on "Web Options"
- Under the "Encode" tab, select Unicode  $(UTF 8)$
- Note: This format will allow you to make changes to the document in D2L at a later point without getting strange characters within the text.
- Upload the Web Page, Filtered document (HTML) into D2L and link it to the area where you want it.

When creating the document in D2L or using another HTML editor, then use the table below as general guidelines.

![](_page_14_Picture_166.jpeg)

![](_page_15_Picture_196.jpeg)

![](_page_16_Picture_116.jpeg)

Note: If you copy and paste an office product into D2L, then

- For italics on a word document that has been pasted into D2L, change the  $\langle$ i to  $\langle$ cite> for a book title or  $\langle$ em> for anything else. Change the </i> to </cite> (if you used <cite>) or </em> (if you used <em>.
- For bold, change the <b> to <strong> and the </b> to </strong>.

Suggestion, open the editor and click on <> in the bottom right. Copy the whole file and paste in word. Use "Find" and then fix it. Then copy the revised code. Replace the code in the document with the revised code.